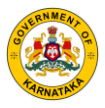

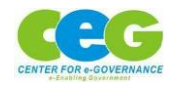

*e-Sahamathi*

## *User Manual on how to register and provide consent on e-Sahamathi as a Data Principal*

## *Step 1:* Go to e-Sahamathi portal through link esahamathi.karnataka.gov.in and click on '**Data Principal Login**' in the menu options.

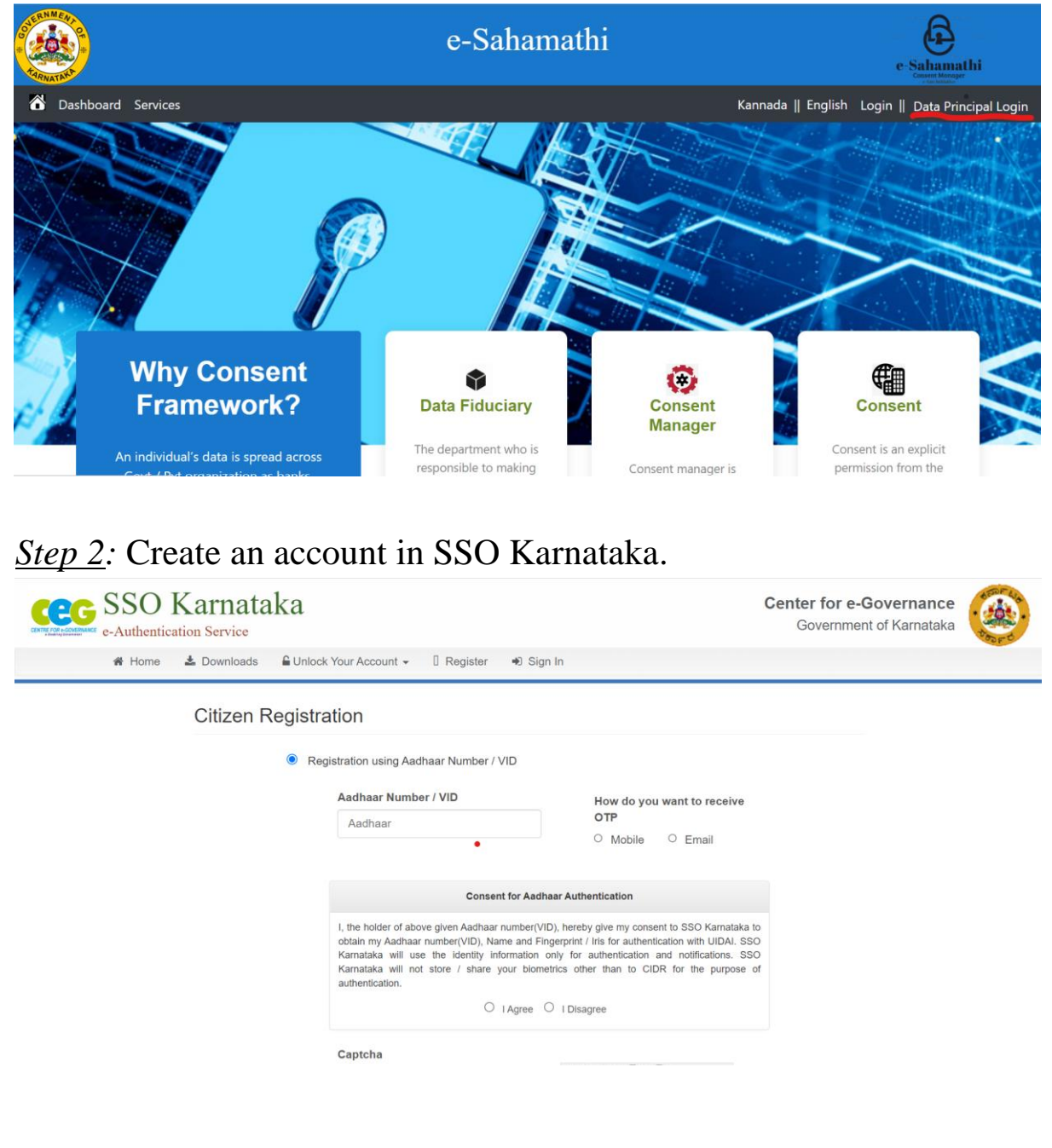

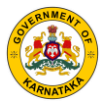

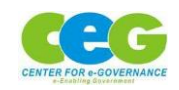

*e-Sahamathi*

## *Step 3:* Login to SSO Karnataka using your credentials.

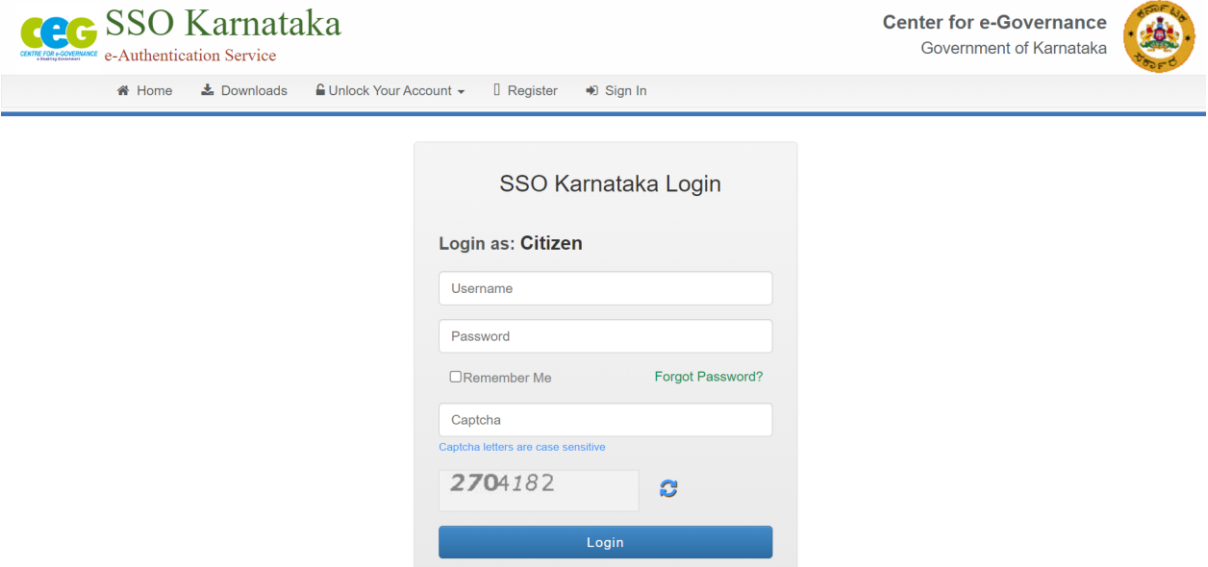

*Step 4:* Click on '**Data Principal Dashboard**' if you want to view list of consents or click on '**Open Consent**' option if you want to provide open consent (*Open Consent is a data principal consent given to all or specific TPSP even before any TPSP raises request for data. Once Open Consent is given by you to all/any TPSP, those TPSPs will be able to access your data for which consent has been provided and you will not be asked for consent again*) for sharing your data with registered TPSPs (Third Party Service Providers) from Data Fiduciary where your data is stored and maintained.

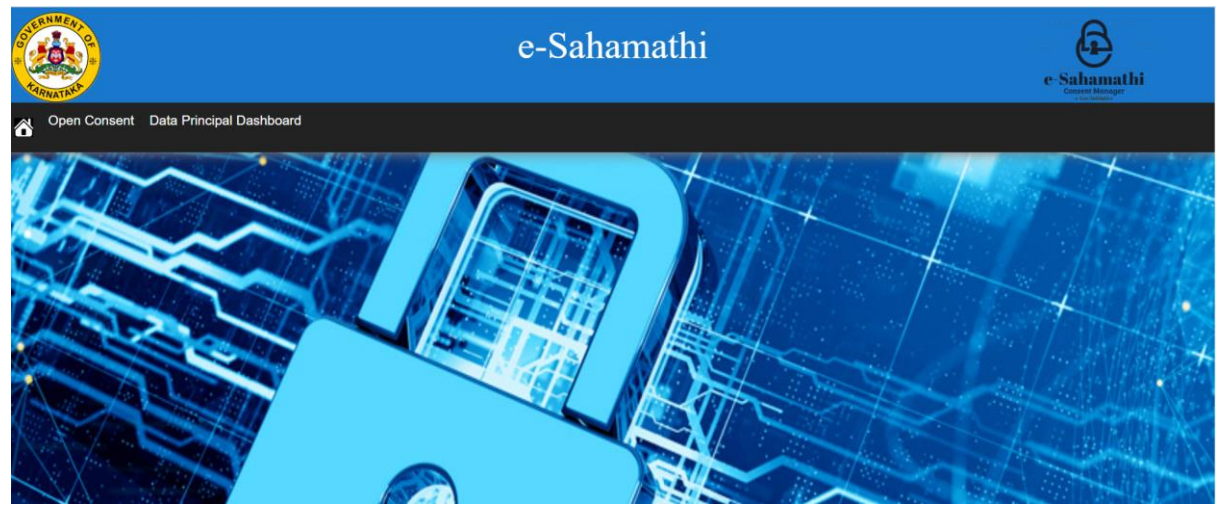

P a g e 2 | 4

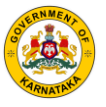

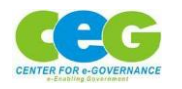

*Step 5:5a.* If you click on **Open Consent**, select the Data Fiduciary in which your data is present.

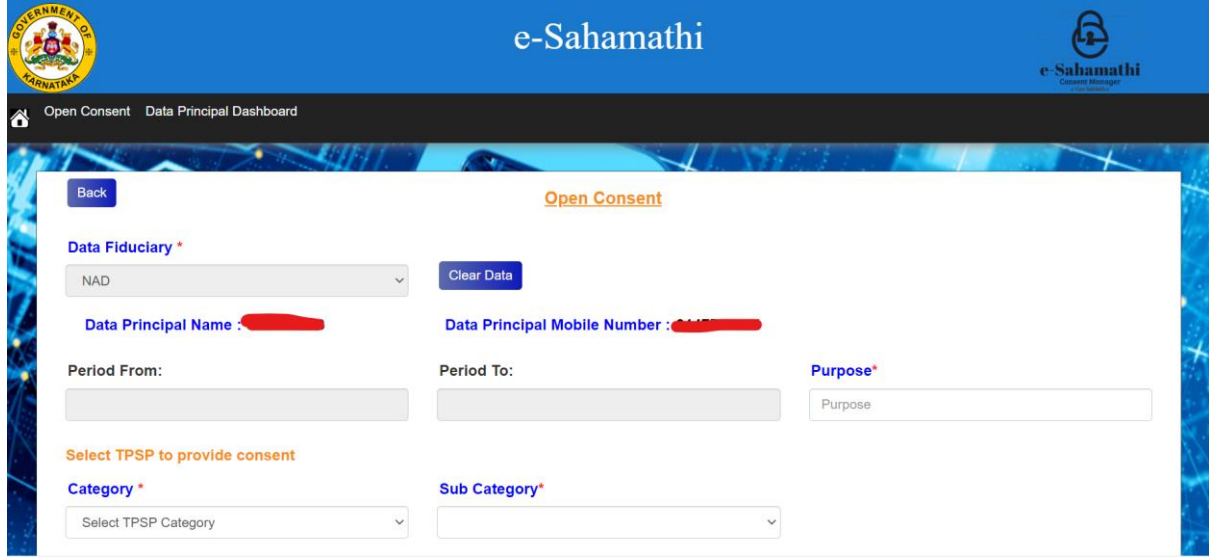

*5b.* Select all details in the Open Consent form and click on **Save** button.

*5c.* After successfully saving the form of Open Consent, review your form and click on **Submit and eSign** button to submit your Open Consent for the TPSPs you have selected to access your data.

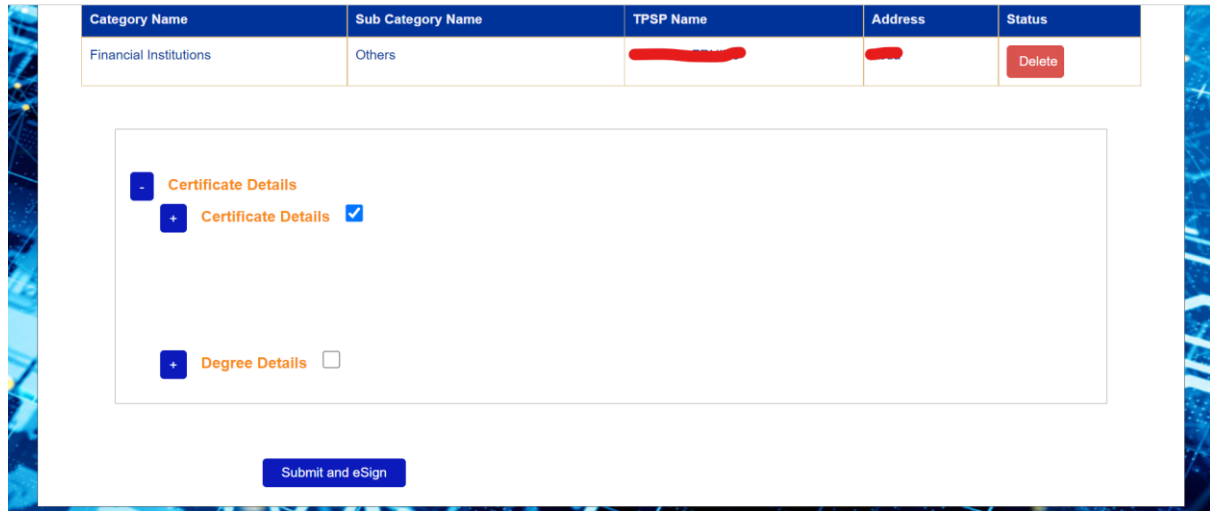

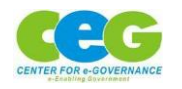

*Step 6:* Click on **Data Principal Dashboard** page to see list of your Active Consent(s) and Pending Consent(s).

*Step 7:* If you want to Revoke the consent you have provided, click on **Revoke** button present against the particular Consent ID and eSign.

*Step 8: 8a.* If you want to provide consent for any TPSP's Request received, click on **Give Consent** button against that particular TPSP's Request which is visible in the Status column of **Pending Consents** list.

*8b.* Select all details in Consent for TPSP screen and click on **Save** button.

*8c.* After successfully saving the form in Consent for TPSP screen, review your form and click on **Submit and eSign** button to submit your Consent for the TPSP to access your data.

*8d.* If there are any consents in **List of consents pending for eSign**, click on **View** button to Submit and eSign your consent.